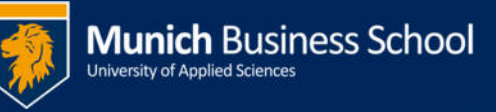

## **Office365 E-Mail auf Windows Phone 8**

## **Office365 email with Windows Phone 8**

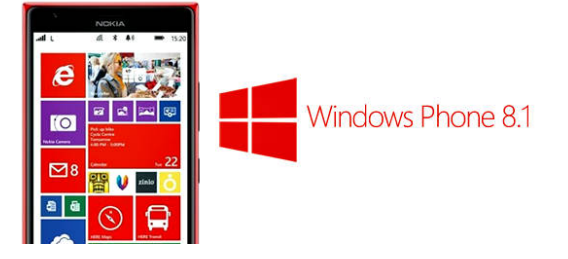

Wechseln sie von der **Startseite** nach rechts zur **Anwendungsleiste**, tippen sie auf "**Einstellungen**"

On **Start**, swipe left to the **App list**, select "**Settings**"

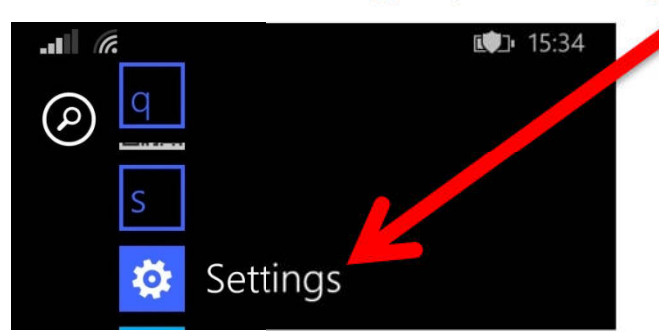

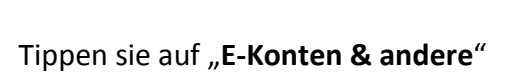

Select "**email + accounts**"

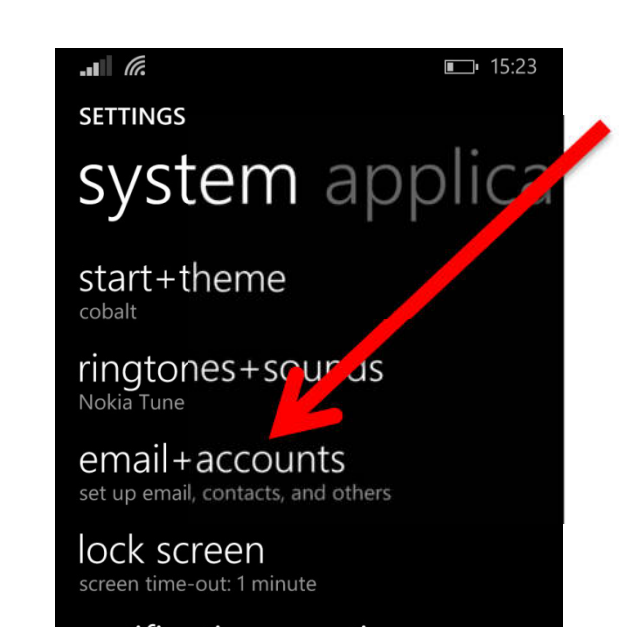

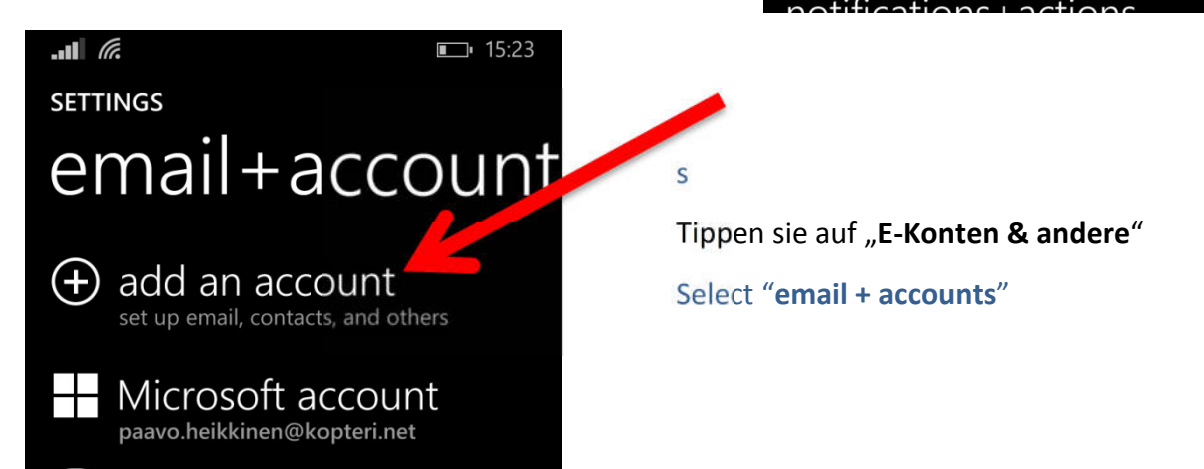

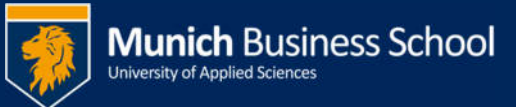

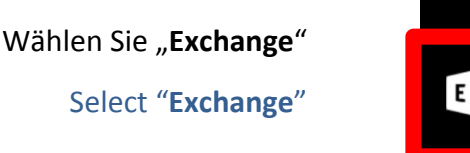

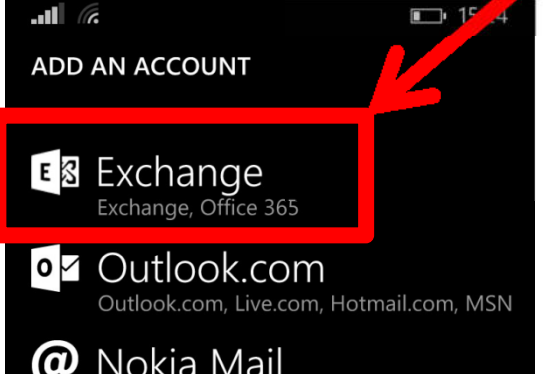

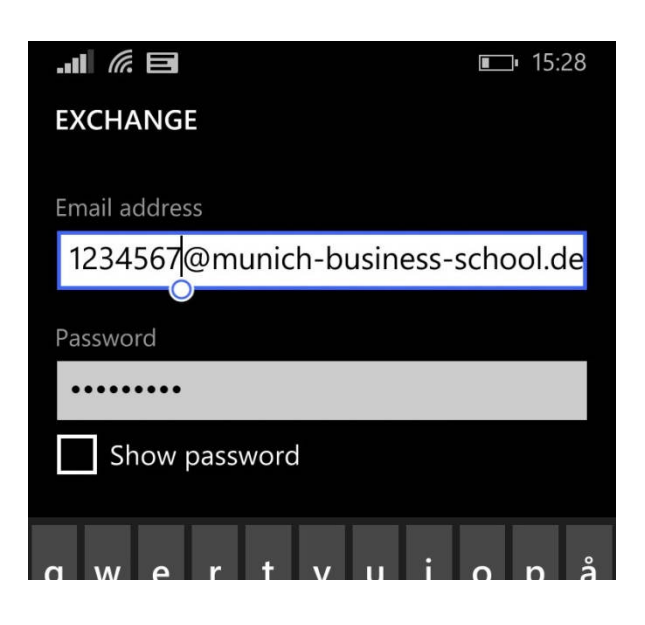

Geben sie ihren Email-Login und ihr Passwort ein (typischerweise <Matrikelnummer>@munich-businesschool.de)

Enter your email login and your password (typically <student Id number>@munich-businessschool.de)

Eine Bestätigungsseite wird angezeigt. Schließen sie diese mit "Abschließen".

Falls ihr Telefon zusätzliche Informationen abfragt (Domäne, Servername, etc.) brechen sie den Vorgang ab und fangen sie bitte nochmal von vorne an. Prüfen sie die Schreibweise ihres Email-Accounts und des Passworts

A confirmation page is shown. Close with "**Done**". If your telephone asks for further information (*e.g.*, Domain, server name) cancel the procedure and start from beginning. Double check your email login and password.

 $||||$  *k* 

## $15:33$

**ACCOUNT ADDED** Here's what we've set up on your phone.

Outlook mail, calendar, contacts

**SharePoint OneDrive for Business**